#### Place your order using NuOrder!

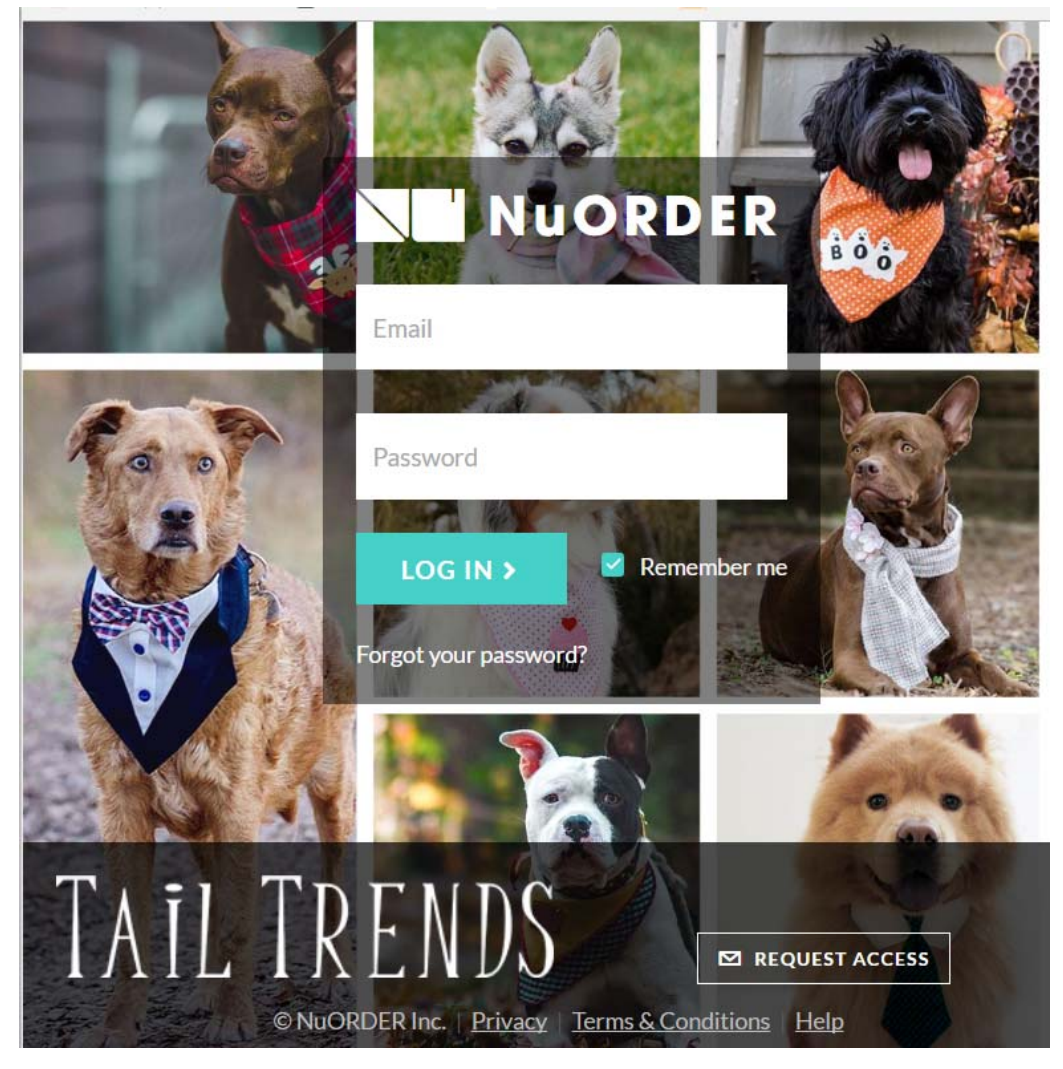

Click Here:https://app.nuorder.com/tailtrends

\*If this is your first time using NuOrder, please email us your company name, your first and last name, email address and phone number. We will need to add you into our system as a buyer in order to view the collection.

\*Customers that currently have a Nuorder Account, you may need to log out and log back in order to load the Isobella and Chloe Brand in your NuOrder account.

\*If you have forgotten your password, please click on "Forget your password?" link below the login button. Please enter your email address and you will be emailed a temporary password to login.

#### **You will have available inventory, and pictures readily available for your business!**

Please read for: \*Instructions to Place an Order \*Instructions to Download Pictures

*Please note: NuOrder does not provide status updates. You will be contacted by a customer service representative for payment information when your merchandise is ready for shipping.* 

> Tail Trends 1068 Westminster Ave Alhambra, CA 91803 Ph: 626-382-2448

## **ENTER AN ORDER**

1. Log into app.nuorder.com/tailtrends

If this is your first time using NuOrder, you will receive a temporary password in your email.

Click on the Linesheet and select the category you would like to browse.

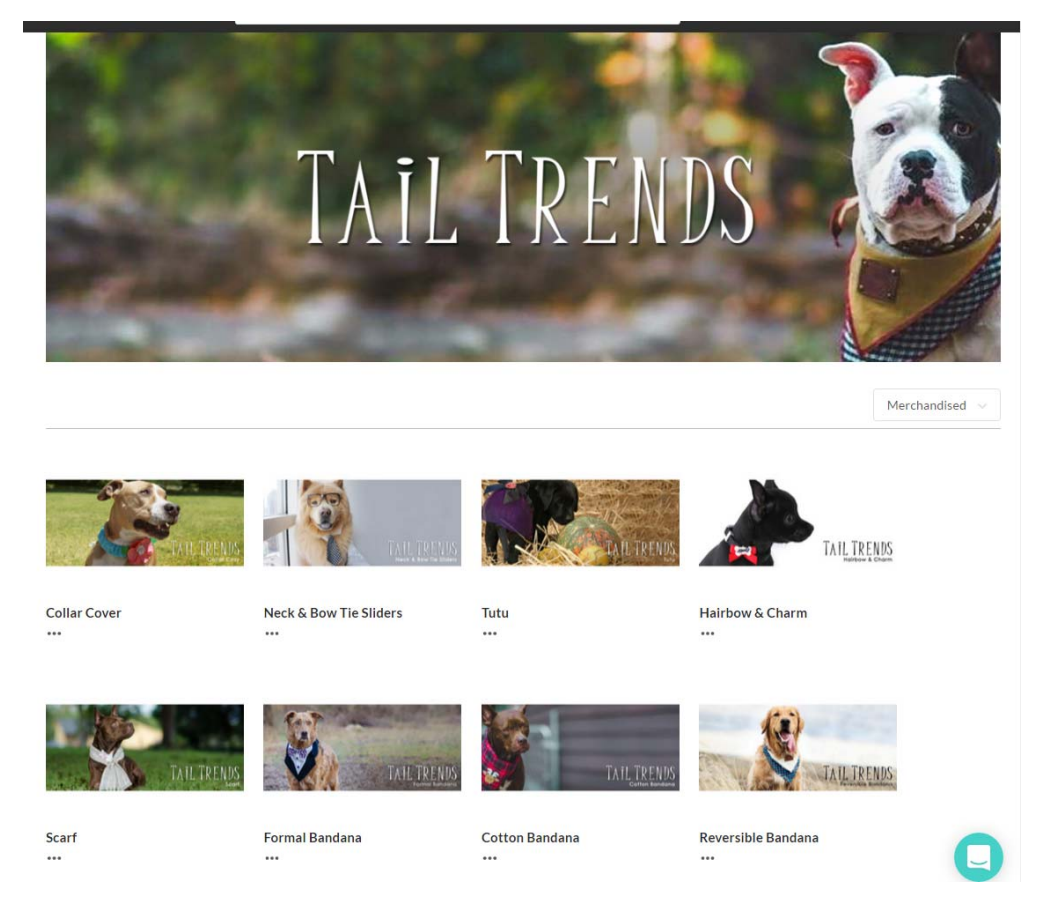

### View the products and make your selections.

If you click on the product picture, you will be able to add quantities on the right hand side.

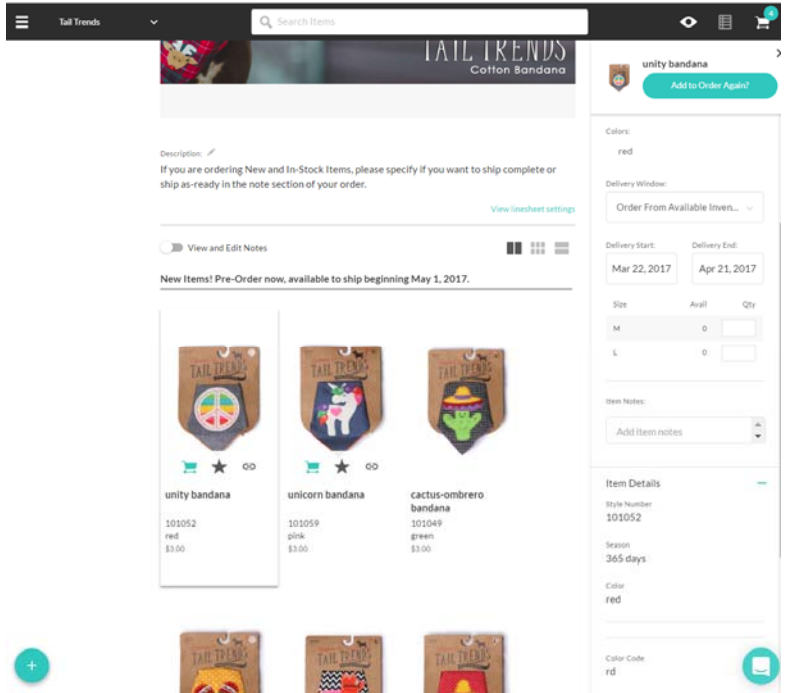

When finished selecting product, click on the shopping cart at the top right corner.

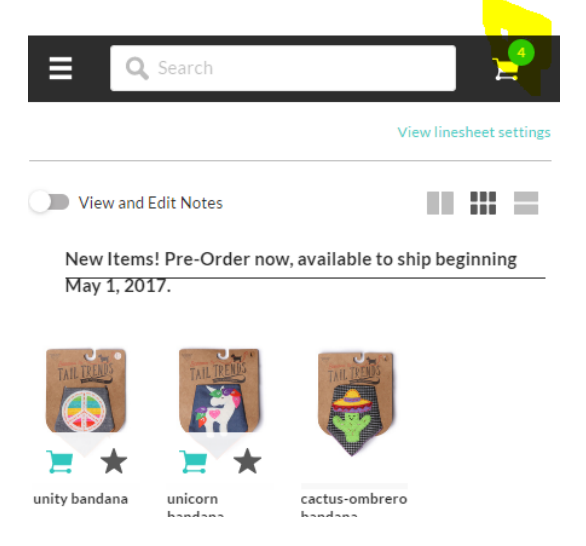

When you click on the shopping cart at the top right corner, you will be taken to this page. Please fill out highlighted information.

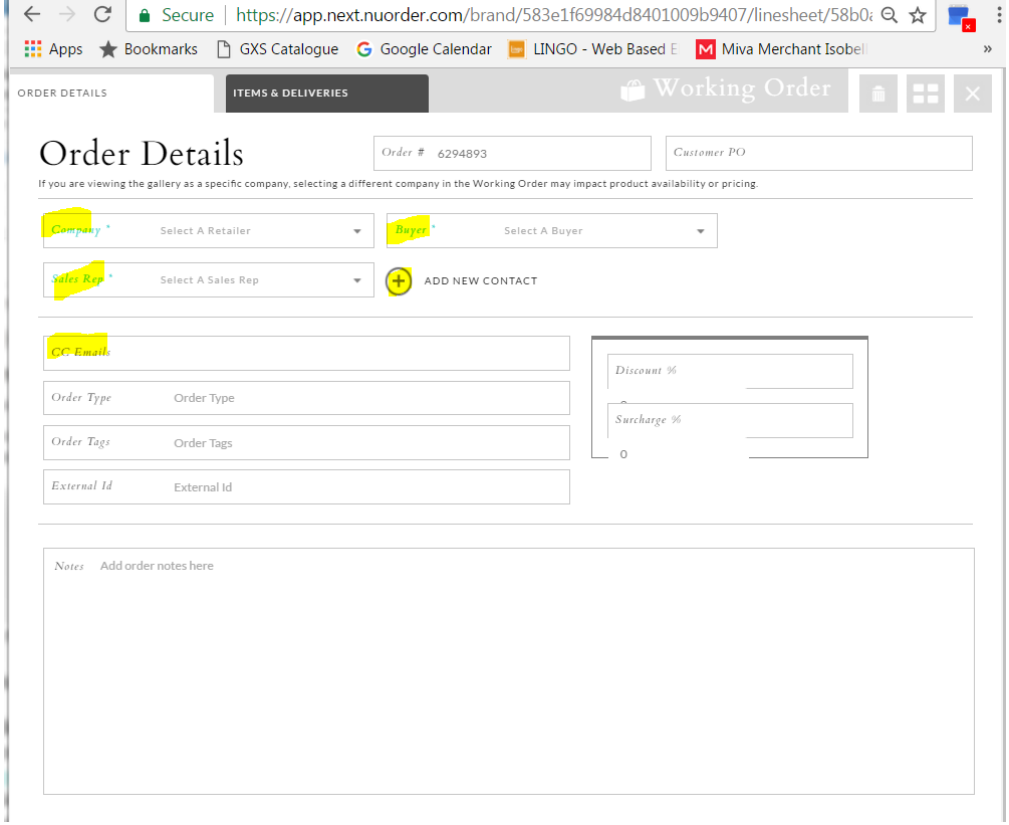

### Then click on the Items & Delivery Tab.

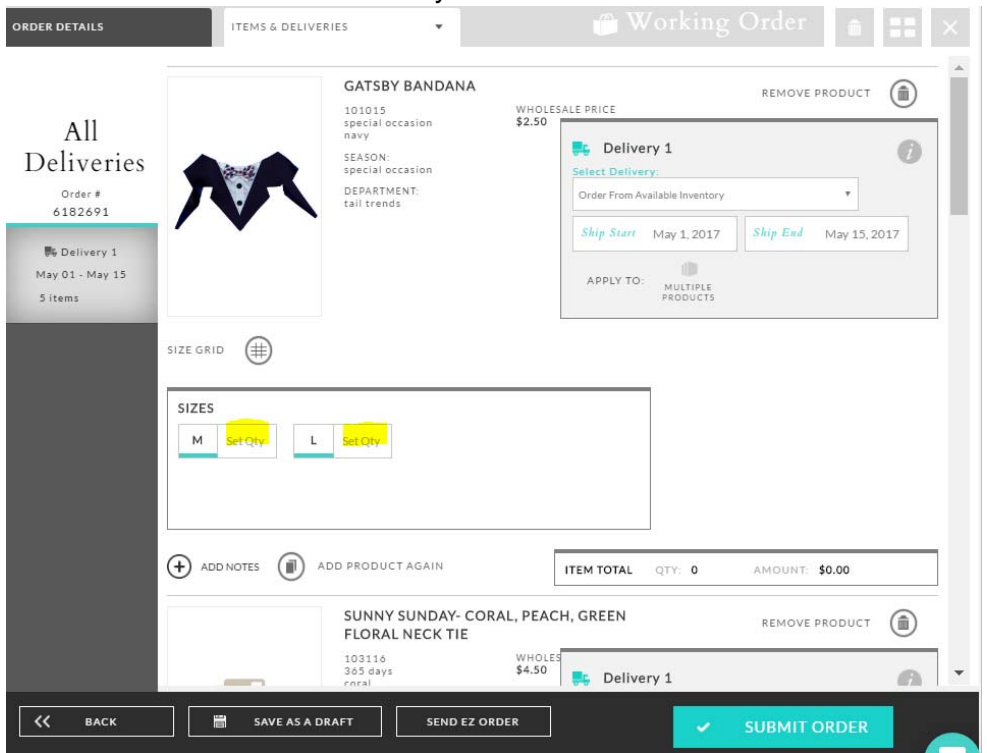

In the Delivery Window, "Select Delivery" will have a dropdown menu with one date for all in season selling.

#### Select the date:

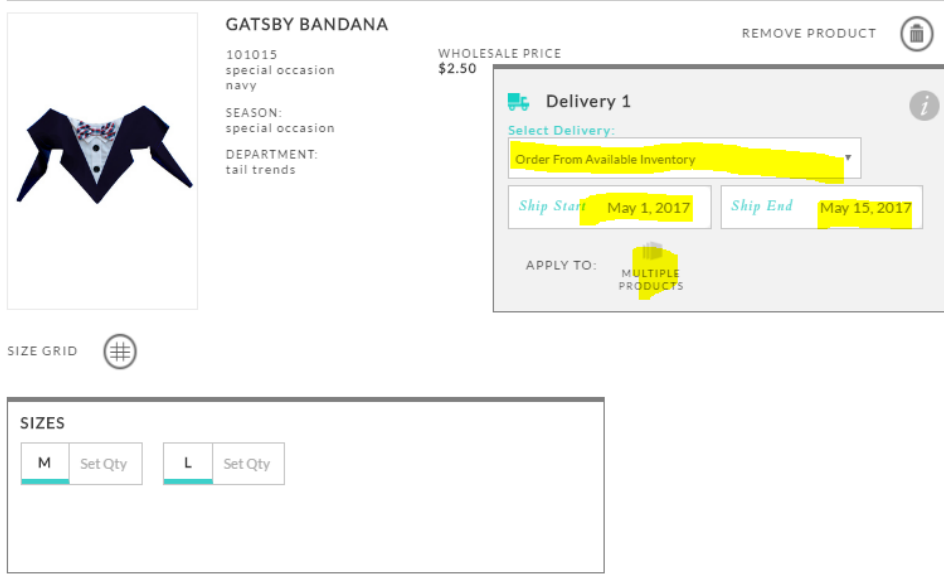

A pop up menu will appear, and you will select in PRODUCT OPTIONS "ALL PRODUCT [in our designated delivery window]" so that you only have to do this one time. Click Apply

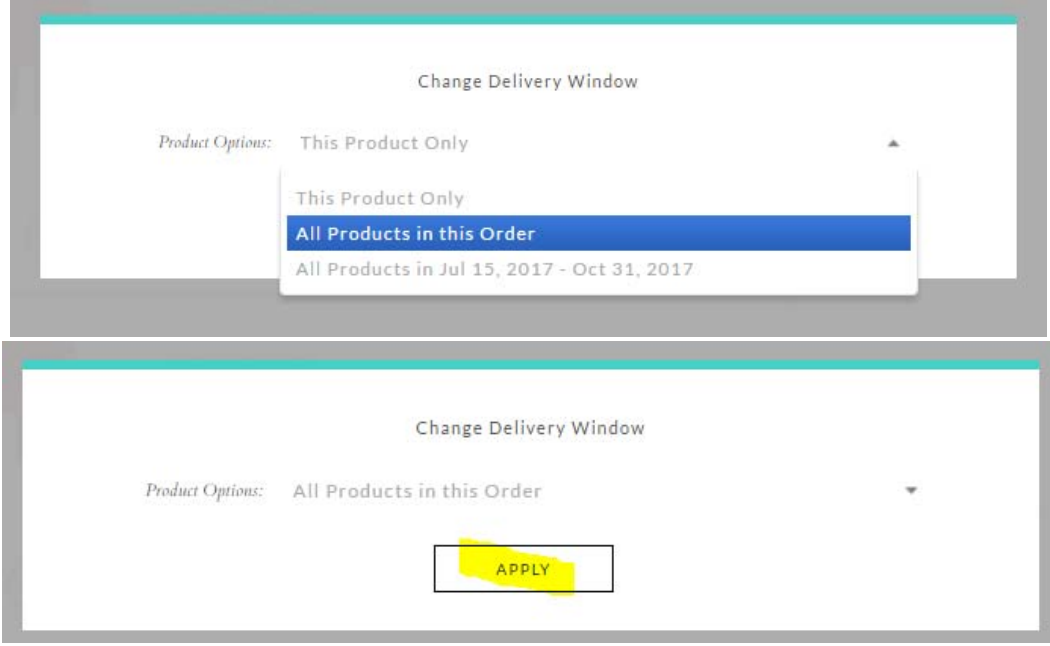

Next click on this icon top right corner. You will see a summary of all your items in "grid view". Anything highlighted in yellow needs to be fixed. If there are zero quantities, remove item from the order. You may have missed adding the quantity or have accidently added a style that wasn't ordered. This a shortcut to edit your items. You can click on the individual item and edit. Then click on the grid icon again to go back to the grid view.

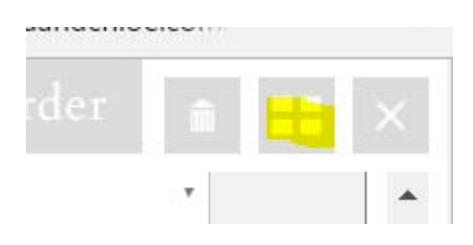

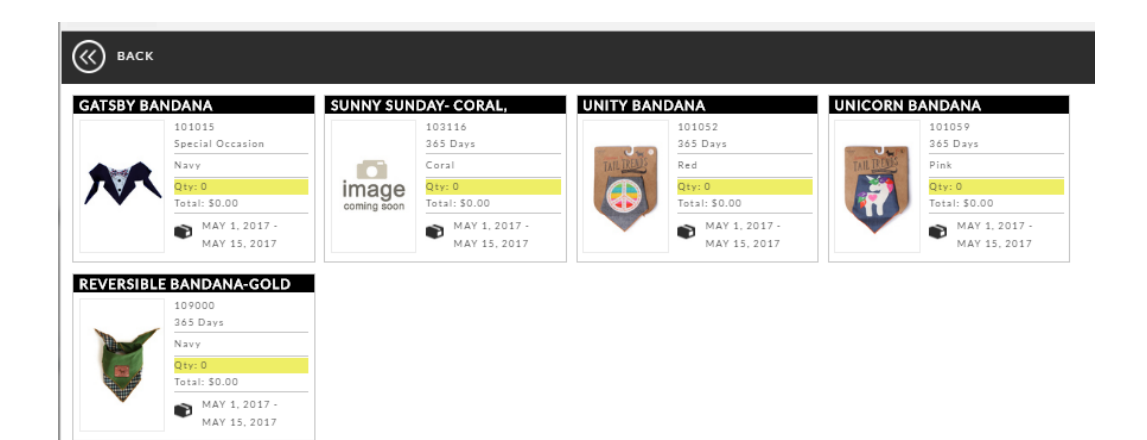

After completeing edits, click on the back button (top left corner). You are now ready to submit your order. Make sure you click "SUBMIT ORDER"

Orders will now be processed. A Customer Service Representative will contact you for payment information.

You may decide you need to edit your order after you have submitted. Click on the Pencil Icon, and a pop up menu will look like this:

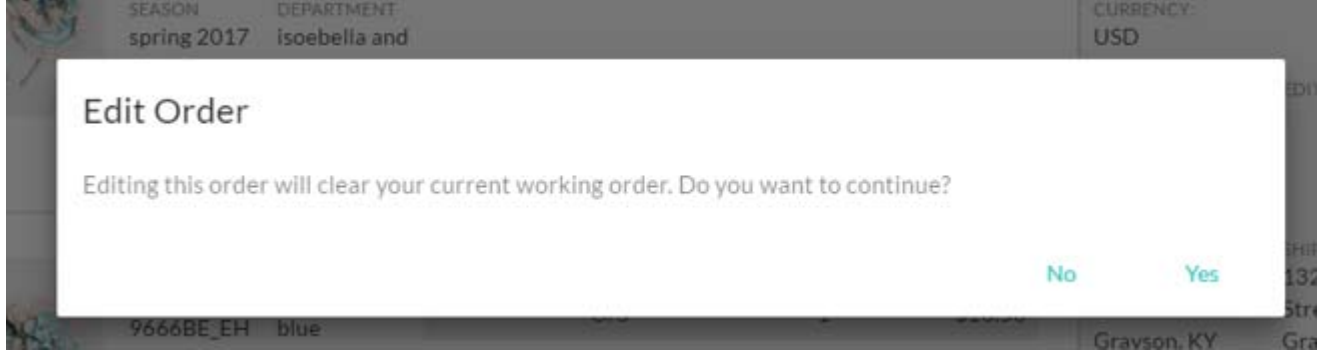

Go ahead and click Yes. Your order will not be cleared. You may now edit your order, and re-submit.

# **DOWNLOAD PICTURES**

Hover over the product and click on picture. On the top right corner, there will be a magnifying glass.

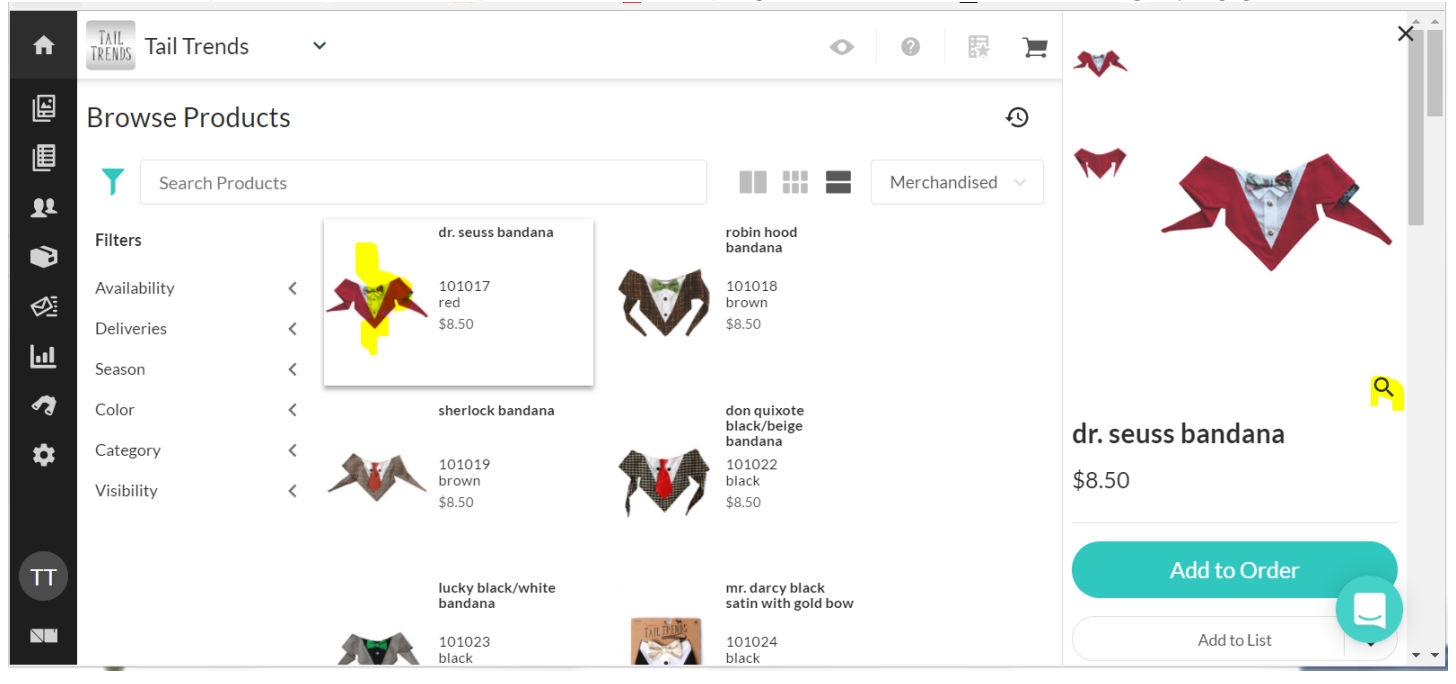

Click on the magnifying glass, and a larger hi-resolution image will pop up.

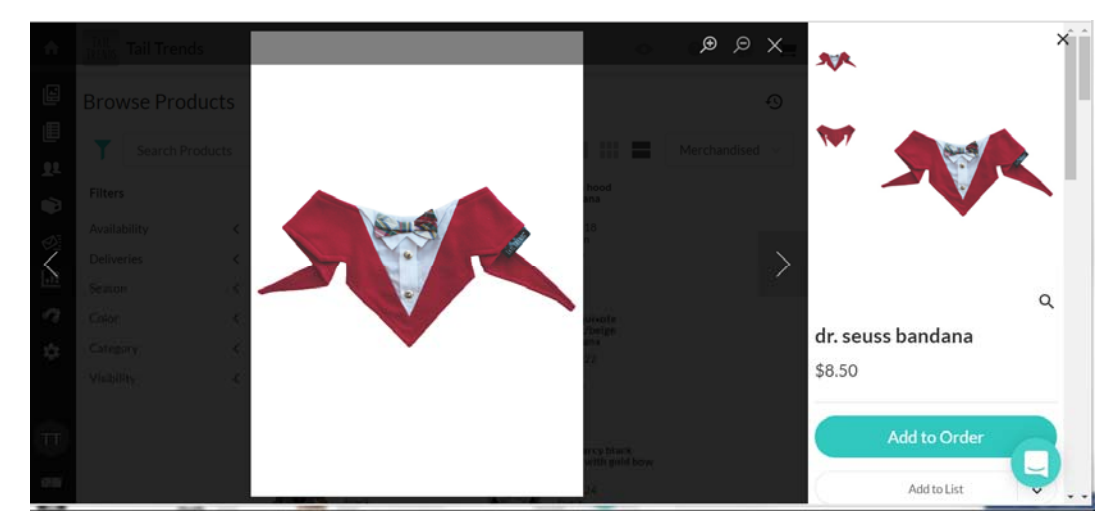

Hover over image, right click and "save as."